Linee guida per la presentazione della rendicontazione tramite il sistema

Contributi finalizzati all'acquisto e all'installazione di sistemi di accumulo di energia elettrica prodotta da impianti fotovoltaici destinati ad utenze domestiche.

*Legge regionale 6 agosto 2019, n. 13, articolo 5, commi da 25 a 27 (Assestamento del bilancio per gli anni 2019-2021 ai sensi dell'articolo 6 della legge regionale 10 novembre 2015, n. 26)* 

www.regione.fvg.it

# Sommario

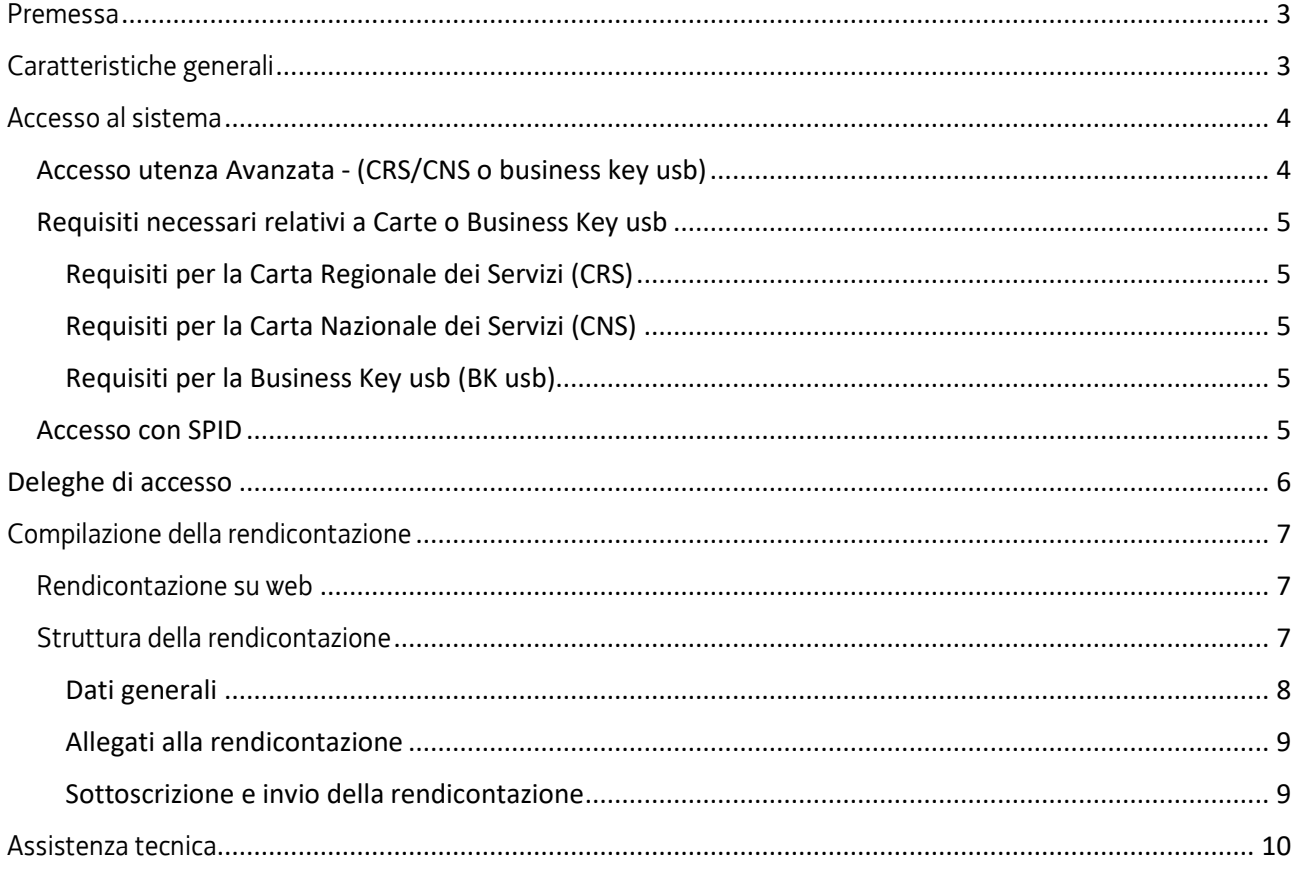

## Premessa

Il presente manuale contiene:

- **istruzioni tecniche** per operare sul sistema informatico Istanze OnLine, per la presentazione delle rendicontazioni delle domande finanziate a valere sulla legge regionale 6 agosto 2019, n. 13, articolo 5, commi da 25 a 27 e sul relativo avviso, per la concessione di contributi finalizzati all'acquisto e all'installazione di sistemi di accumulo di energia elettrica prodotta da impianti fotovoltaici destinati ad utenze domestiche.
- **linee guida** per la redazione della rendicontazione.
- La presente guida funge da orientamento per la compilazione delle rendicontazioni. In caso di difformità con la normativa di riferimento, prevale quanto disposto da quest'ultima.

# Caratteristiche generali

Il sistema Istanze OnLine (IOL) è un'area accessibile agli utenti che consente di gestire il processo di compilazione e presentazione telematica delle rendicontazioni.

Per quanto attiene specificamente le rendicontazioni, il beneficiario:

- accede alla piattaforma con **autenticazione forte,** tramite identificazione digitale SPID, CIE o CNS;
- entra nella sezione **Le mie pratiche**.

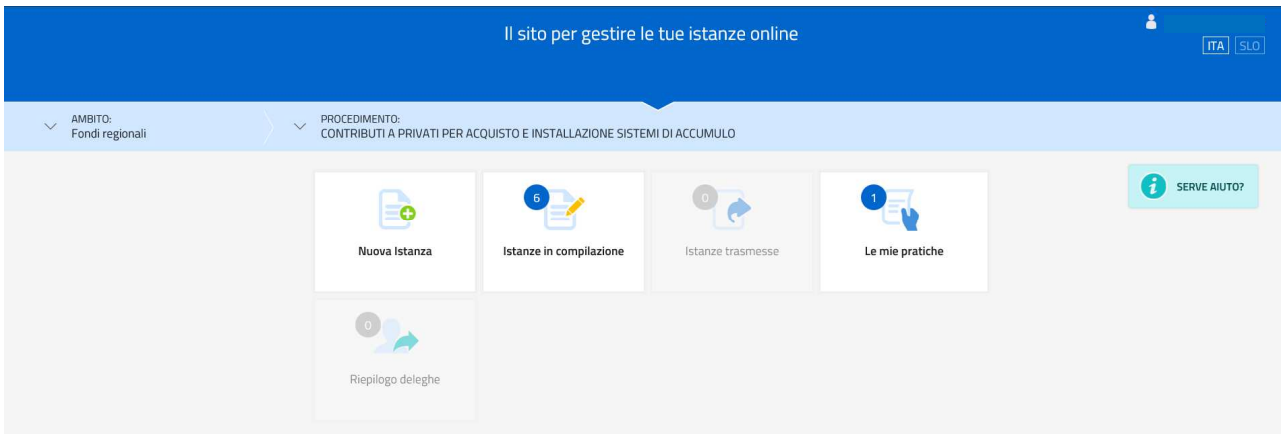

Da qui, il beneficiario sceglie, tra i **procedimenti** attivi (**contributi a privati per acquisto e installazione sistemi di accumulo**), la pratica di interesse e avvia la compilazione della rendicontazione e la trasmette agli uffici istruttori. Copia di quanto trasmesso è successivamente reperibile nella sezione **Istanze trasmesse**.

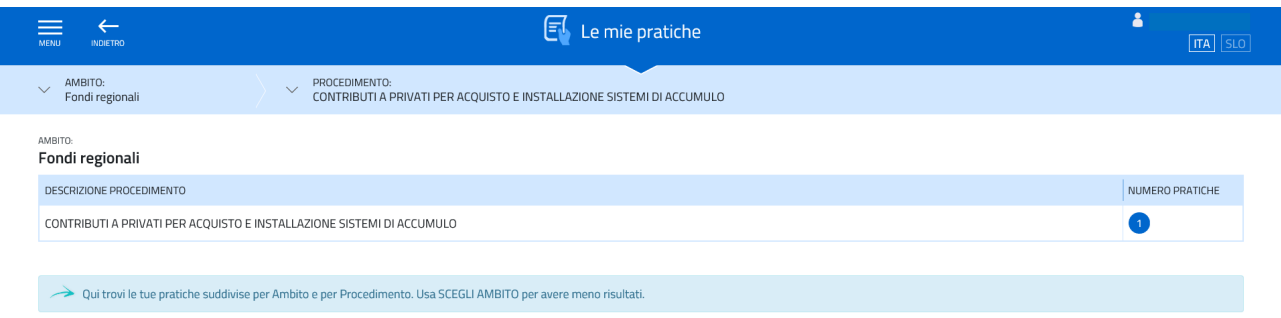

La modalità di accesso con **autenticazione forte**, ovvero attraverso l'identificazione della persona fisica sulla base dell'identità digitale, consentirà di sottoscrivere la rendicontazione con la sola convalida finale, ai sensi dell'articolo 65 del Codice dell'Amministrazione Digitale (CAD), come illustrato nel prossimo paragrafo.

# Accesso al sistema

Per accedere all'applicativo utilizzato per gestire le rendicontazioni in formato digitale è necessario possedere un'**autenticazione forte** e quindi può accedere alla pratica solo il "proprietario" della medesima.

#### Accesso utenza Avanzata - (CRS/CNS o business key usb)

L'autenticazione con la modalità avanzata permette l'accesso a tutti i servizi disponibili raggiungibili con Loginfvg. Si può ottenere esclusivamente se si possiede una CRS/CNS o una business key parificata alle carte.

Per l'accesso con carta CRS o CNS o Business key usb devono essere rispettati i requisiti previsti dai vari fornitori dei dispositivi verificando sempre se sono stati installati i driver del lettore o quelli della tessera/Bk usb.

In accesso con utenza Avanzata la validazione avviene in automatico in quanto le credenziali sono personali e certificate dalla presenza sul supporto del codice fiscale del proprietario.

Vediamo quali sono i passi necessari per eseguire l'operazione:

#### **PASSO 1: accesso a loginfvg**

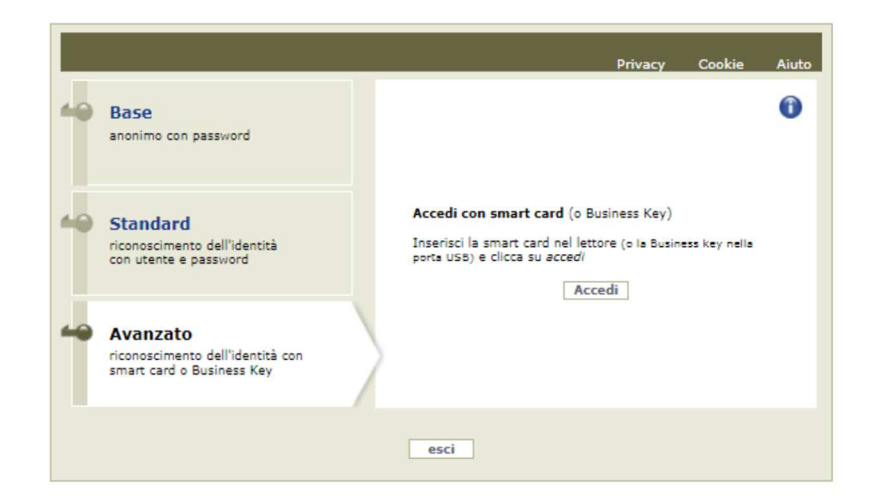

Selezionando il pulsante accedi verrà richiesto il pin della smart card o password principale per cns (browser Mozilla FF) e apparirà l'avviso automatico di utilizzo dell'identità digitale da confermare.

#### **PASSO 2: avviso automatico di utilizzo dell'identità digitale**

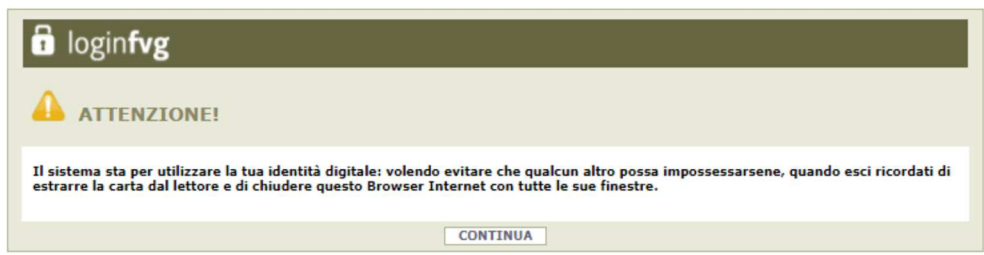

Cliccando su CONTINUA si autorizza il sistema a utilizzare la propria identità digitale per la creazione dell'account avanzato. Quindi cliccare su CONTINUA per terminare la procedura.

Se si esegue un primo accesso sarà necessario confermare anche i contenuti del sito e le informazioni relative alla privacy (vengono in genere richieste due o tre conferme).

#### Requisiti necessari relativi a Carte o Business Key usb

#### Requisiti per la Carta Regionale dei Servizi (CRS)

Si ricorda che la Carta Regionale dei Servizi deve essere attiva! Se così non fosse occorre rivolgersi ad uno dei numerosi sportelli abilitati.

Per richiedere l'abilitazione è necessario presentarsi di persona muniti di CRS e documento di identità agli sportelli autorizzati che sono i seguenti:

https://www.regione.fvg.it/rafvg/cms/RAFVG/GEN/carta-regionale-servizi/FOGLIA4/.

L'attivazione comporta l'assegnazione di codici personali segreti per l'utilizzo della carta. La modalità di invio dei codici è a scelta dell'utente (sms/mail/posta).

Per utilizzare la Carta Regionale dei Servizi è necessario essere in possesso di un lettore di smart card. Prima di effettuare la registrazione dell'account la carta va inserita in un lettore per Smart Card collegato via porta usb ad un Personal Computer con accesso Internet. Inoltre sul PC va installato il software di gestione della CRS scaricabile da:

http://www.regione.fvg.it/rafvg/cms/RAFVG/GEN/carta-regionale-servizi/FOGLIA7/ .

#### Requisiti per la Carta Nazionale dei Servizi (CNS)

Analogamente alla Carta Regionale dei Servizi è possibile utilizzare certificati digitali di tipo "standard CNS" (Carta Nazionale dei Servizi) abbinato al proprio codice fiscale, rilasciati da altre Regioni o altri Enti certificati. In questo caso il requisito indispensabile è la validità della carta e la presenza di due certificati validi: Firma digitale e Autenticazione.

#### Requisiti per la Business Key usb (BK usb)

E possibile utilizzare anche la Business Key per firma digitale rilasciate dagli enti certificatori (elencati sul sito: https://www.agid.gov.it/it/piattaforme/firma-elettronica-qualificata/prestatori-di-servizi-fiduciari-attivi-initalia ).

Il requisito indispensabile è la validità della carta e la presenza di due certificati validi: Firma digitale e Autenticazione.

*NOTA: Per eseguire un corretto accesso con l'utilizzo di un strumento Business Key usb è necessario utilizzare il browser presente nelle utilità o nelle applicazioni della chiavetta (reperibile da pannello di gestione della stessa). Il browser in genere è Mozilla Firefox portable già opportunamente configurato per l'utilizzo.* 

#### Accesso con SPID

Dalla schermata iniziale:

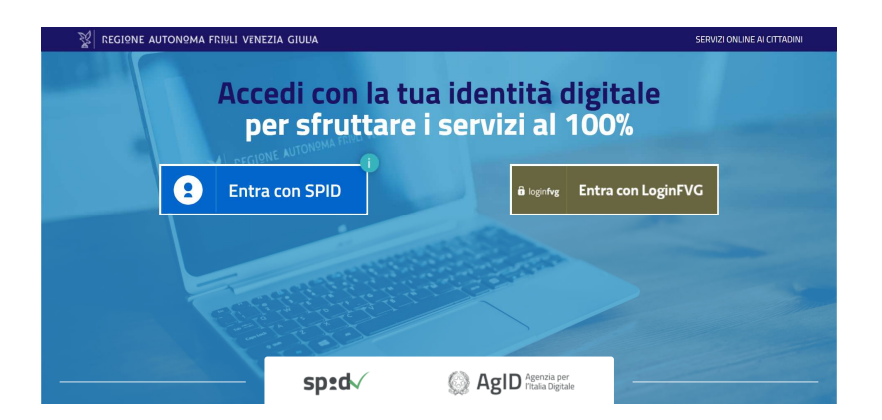

si clicca sul pulsante "Entra con SPID" e si seleziona il proprio identity provider, seguendo le indicazioni per autenticazione con SPID di livello 2.

### Deleghe di accesso

È prevista la possibilità di delegare a terzi:

- **la compilazione della rendicontazione (delega operativa)** e/o
- **la sottoscrizione/presentazione della rendicontazione (delega con procura)**

La **delega operativa** non ha necessità di formalizzazione e viene impostata solo informaticamente sul sistema indicando i riferimenti del soggetto delegato, che ne riceve notizia via e-mail. Il soggetto delegato può accedere al sistema, previa accettazione della delega, per compilare la rendicontazione mentre il titolare può solo visualizzare i dati ma non modificarli, fintantoché la delega operativa non viene revocata dal titolare medesimo.

La **delega con procura** prevede il conferimento formale dell'incarico a sottoscrivere la rendicontazione, utilizzando il modulo specificamente predisposto (allegato "*Procura del firmatario*"), che deve essere sottoscritto dal beneficiario e allegato alla rendicontazione nella sezione allegati. Il soggetto delegato può accedere al sistema, previa accettazione della delega, per controllare i dati inseriti e sottoscrivere/presentare la rendicontazione.

**Il beneficiario deve accedere all'applicativo utilizzato per gestire le rendicontazioni e autenticarsi, solo successivamente può conferire la delega.** 

È possibile creare la delega dalla schermata "Le mie pratiche" cliccando sull'icona in alto a destra "DELEGA":

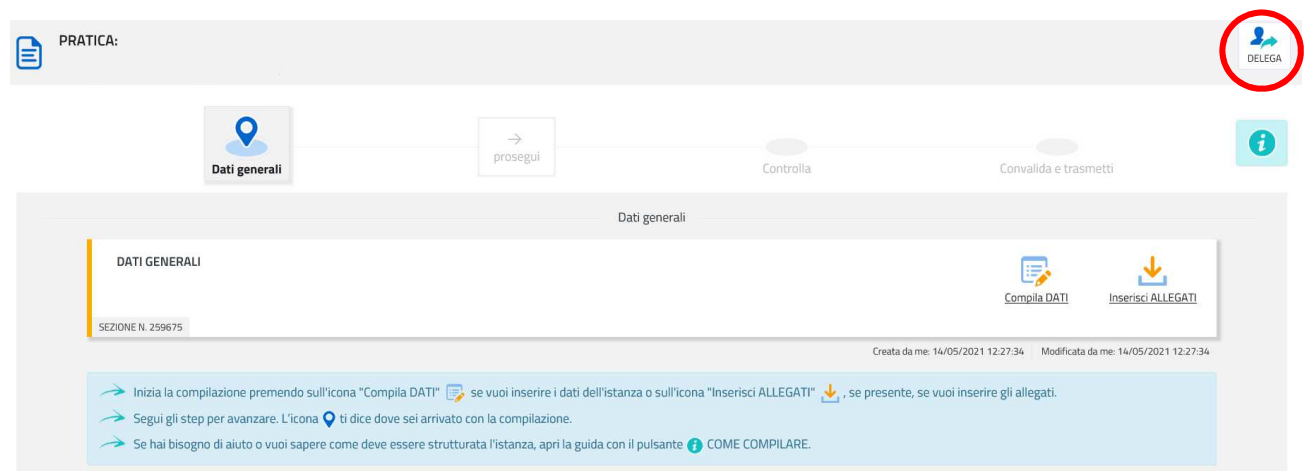

Cliccare su "Aggiungi" e compilare i campi della delega:

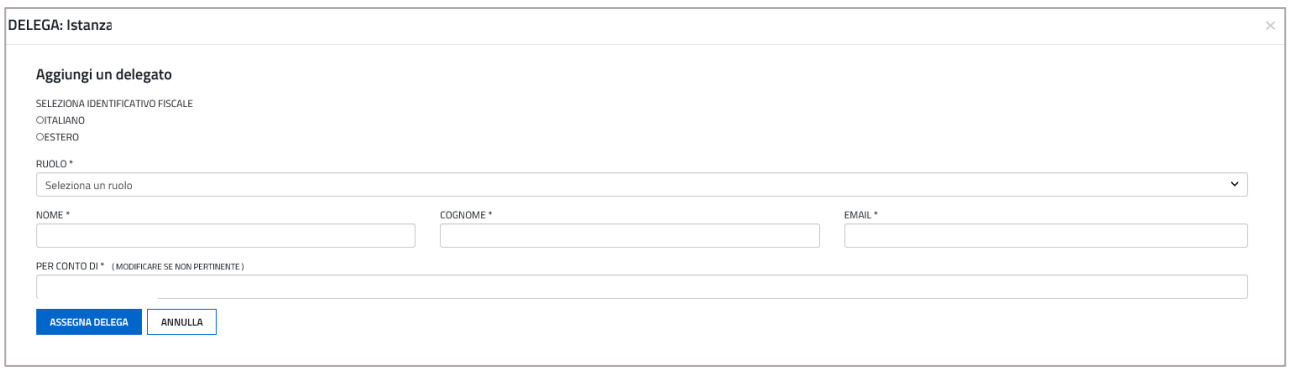

Nel campo "ruolo" e possibile selezionare il tipo di delega che si vuole creare.

Terminata la compilazione, cliccare "assegna delega" e il sistema invierà automaticamente una mail al delegato che dovrà accettare tale delega.

# Compilazione della rendicontazione

#### Rendicontazione su web

La rendicontazione si compila direttamente sul web accedendo al modulo presente al link:

http://www.regione.fvg.it/rafvg/cms/RAFVG/infrastrutture-lavori-pubblici/FOGLIA8

sfogliando in successione le videate proposte dal sistema. È necessario completare la compilazione dei **campi obbligatori (\*)** in ciascuna videata prima di passare a quella successiva. La compilazione può essere interrotta e ripresa in sessioni successive.

#### Struttura della rendicontazione

Il percorso di compilazione della rendicontazione è rappresentato da una sequenza di stazioni attraverso cui è necessario transitare, completando e confermando l'inserimento dei dati, prima di procedere alla stazione successiva fino alla Convalida finale.

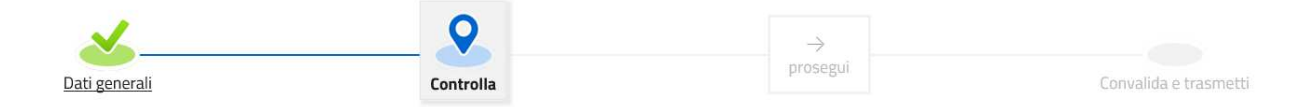

Il beneficiario può:

- accedere (progressivamente) a tutte le stazioni e visualizzarne i dati;

- operare su tutte le stazioni;

- ritornare alle stazioni precedentemente compilate, cliccare su Modifica, apportare correzioni/integrazioni e confermare nuovamente i dati.

All'interno di ciascuna stazione, è necessario completare la compilazione dei campi obbligatori (contraddistinti da \*) di ogni videata prima di passare a quella successiva. La compilazione può essere interrotta e ripresa in sessioni successive.

Informazioni sulla videata e sui singoli campi possono essere visualizzate cliccando sulle icone

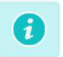

Ai fini di consentire l'agevole caricamento ed elaborazione della documentazione, si consiglia di:

- non superare, per il complesso degli allegati generali caricati, la dimensione di 10 Mb;
- per le immagini e le eventuali scansioni di documenti cartacei utilizzare una definizione bassa, al fine di contenere le dimensioni dei file, garantendo tuttavia la leggibilità dei documenti.

La rendicontazione contiene i seguenti elementi:

- 1. dati generali del beneficiario (le videate dei dati generali perlopiù si autocompilano attingendo ai dati inseriti in fase di domanda). È stato aggiunto l'indirizzo PEC per eventuali comunicazione e notifiche;
- 2. localizzazione dell'intervento;
- 3. data di conclusione dell'intervento;
- 4. importo della spesa sostenuta ammissibile rimasta a carico;
- 5. coordinate bancarie ai fini all'erogazione del contributo.

Gli allegati previsti, da caricare in formato PDF, sono i seguenti:

- a) documento di identità del sottoscrittore (**allegato obbligatorio** in formato **PDF**);
- b) dichiarazione di rendiconto (**allegato obbligatorio** in formato **PDF con firma analogica o digitale**);
- c) procura del firmatario (**allegato eventuale** in formato **PDF con firma analogica o digitale**).

Una volta compilata la rendicontazione, caricati gli allegati obbligatori e confermati i dati, si procede alla fase del controllo dei dati e all' invio della rendicontazione.

La rendicontazione è costituita dal documento che si genera dalla stampa delle pagine compilate su web, unito alla documentazione allegata che il richiedente carica sul sistema.

#### Dati generali

Nella prima stazione è possibile accedere alla sezione dei DATI GENERALI. Le videate dei dati generali perlopiù si autocompilano attingendo ai dati inseriti in fase di domanda.

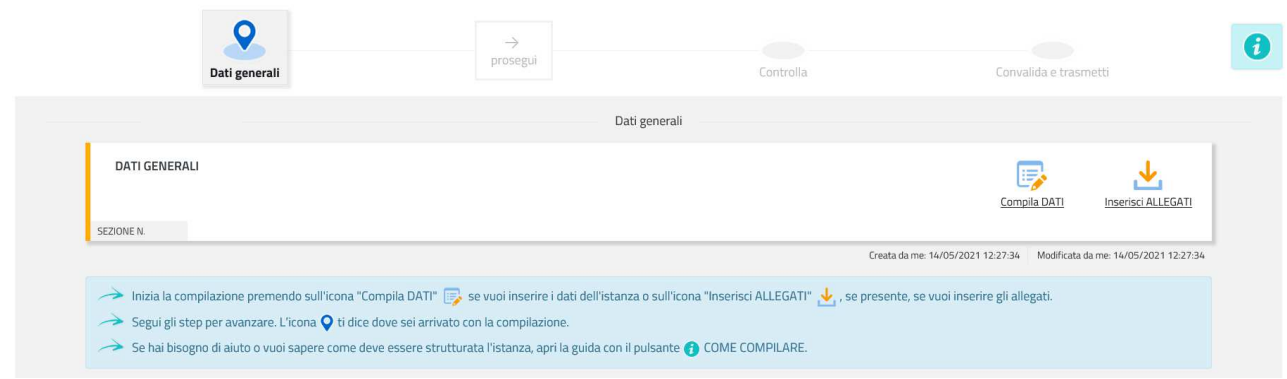

I dati inseriti possono tuttavia essere integrati e **modificati** anche successivamente (finché  $\sum$ il rendiconto non sarà convalidato e trasmesso), accedendo alle voci di menù Conferma dati di ciascuna specifica sezione e **cliccando sul tasto** *Modifica***.**

#### Allegati alla rendicontazione

a) "*Documento di identità del sottoscrittore*" (**allegato obbligatorio**).

L'unico formato di file ammesso è il formato **pdf**. Per evitare errori di caricamento si consiglia di nominare il file pdf: "Documento di identità del sottoscrittore" e caricarlo nel sistema in corrispondenza della rispettiva voce degli allegati.

b) *Dichiarazione sostitutiva di atto di notorietà del rendiconto, allegato "Dichiarazione di rendiconto*" (**allegato obbligatorio**).

Scaricare il modello dal sito web della Regione, alla pagina http://www.regione.fvg.it/rafvg/cms/RAFVG/infrastrutture-lavori-pubblici/FOGLIA8/modulistica/ Compilare il modello, **firmarlo** e scansionarlo oppure firmarlo digitalmente. Per evitare errori di caricamento si consiglia di nominare il file **pdf**: "dichiarazione di rendiconto" e caricarlo nel sistema in corrispondenza della rispettiva voce degli allegati.

c) *procura del firmatario* (**allegato eventuale**).

Scaricare il modello dal sito web della Regione, alla pagina http://www.regione.fvg.it/rafvg/cms/RAFVG/infrastrutture-lavori-pubblici/FOGLIA8/modulistica/ Compilare il modello, **firmarlo** e scansionarlo oppure firmarlo digitalmente. Per evitare errori di caricamento si consiglia di nominare il file **pdf**: "procura del firmatario" e caricarlo nel sistema in corrispondenza della rispettiva voce degli allegati.

Qualora i file pdf venissero ricavati da **scansione del documento cartaceo**, deve essere utilizzata una **definizione bassa**, al fine di contenere le dimensioni del file, garantendo tuttavia la leggibilità del documento.

**Qualora NON si deleghi una persona terza quale sottoscrittore della rendicontazione NON è necessario che tali documenti siano sottoscritti in quanto l'accesso con login forte garantisce l'identificazione della persona fisica sulla base dell'identità digitale.** 

#### Sottoscrizione e invio della rendicontazione

Dopo aver compilato e confermato i dati inseriti nelle videate che compongono il sistema e aver allegato la documentazione obbligatoria, la rendicontazione può essere sottoscritta e inoltrata cliccando nell'ultima videata sul tasto **Convalida e trasmetti**. Il compilatore deve solamente premere il tasto "Convalida e trasmetti" per concludere l'operazione.

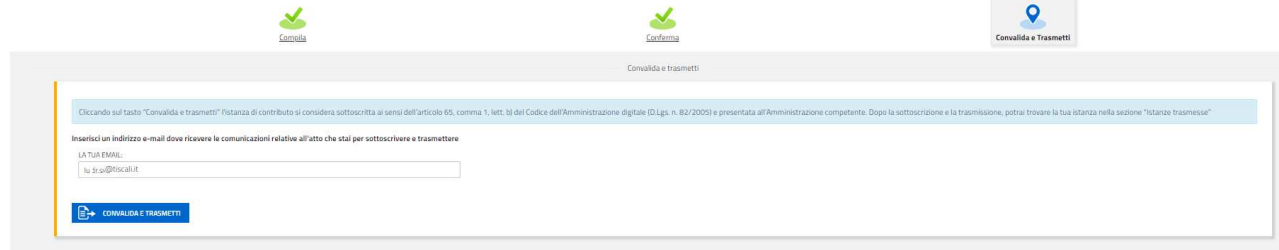

A comprova dell'avvenuta trasmissione della rendicontazione, il sistema invierà una notifica via messaggio di posta elettronica.

Si sottolinea che **non saranno opponibili alla mancata sottoscrizione e inoltro della rendicontazione nei termini eventuali problemi tecnici** legati a disservizi di rete ovvero a indisponibilità di servizi forniti da terzi e indipendenti dall'Amministrazione regionale, considerato il tempo a disposizione per la preparazione della rendicontazione on line.

## Assistenza tecnica

È possibile richiedere assistenza tecnica ad Insiel ai seguenti recapiti, precisando il nome dell'applicativo per cui si richiede assistenza (IOL – Istanze OnLine o, se in merito al sistema di accreditamento, LOGIN FVG):

- Service Desk Insiel: 800 098 788 (lun-ven 8.00 18.00)
- e-mail Insiel: assistenza.gest.doc@insiel.it

Per eventuali difficoltà di accesso al sistema (LOGIN FVG) tramite business key, si raccomanda di utilizzare il browser integrato della chiavetta ove disponibile, come da indicazioni fornite dal fornitore della medesima. Il Service Desk è comunque a disposizione degli utenti per fornire ulteriore supporto, se necessario.